## GUIA FUNCIONAL

# O<br>ÍNDEX

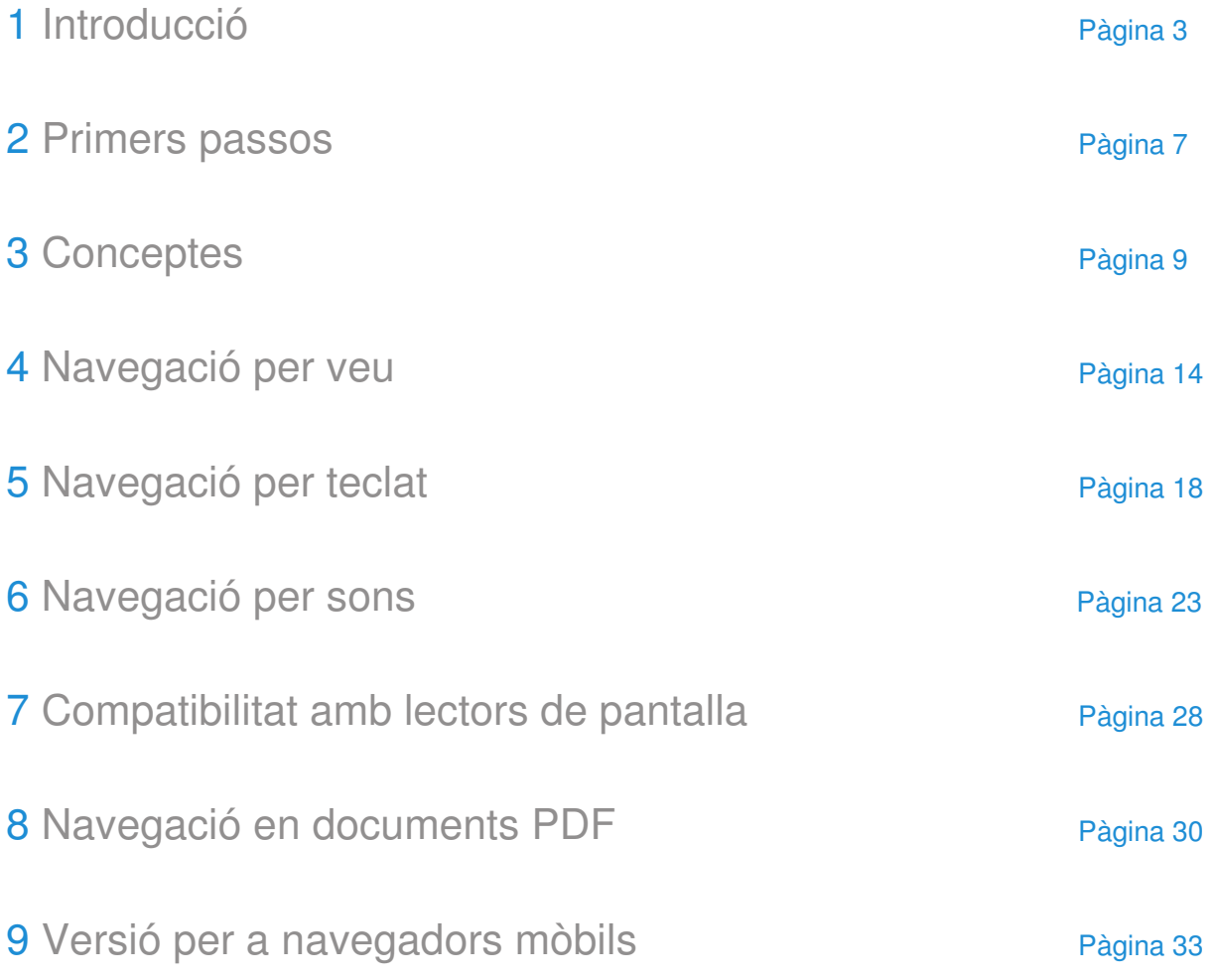

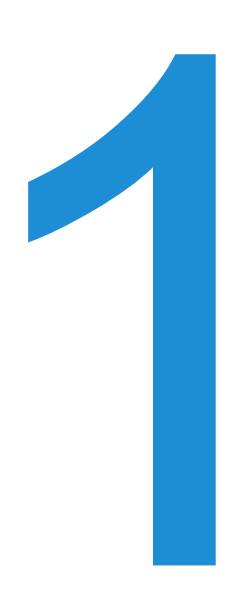

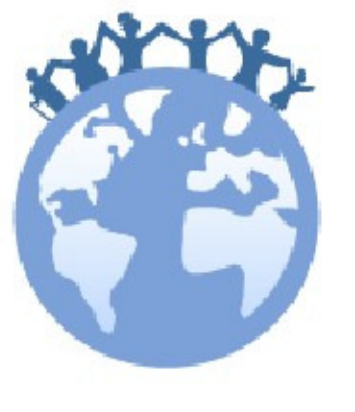

INTRODUCCIÓ

### Introducció

1

L'objectiu d'aquest document és descriure les funcionalitats que podrà trobar l'usuari de l'accessibilitat web.

Aquest servei és la primera solució d'accessibilitat basada 100% en la pròpia web. Es tracta d'un mètode de navegació intel·ligent, que s'adequa a les necessitats específiques de cada usuari i permet diferents modalitats de comunicació.

L'accessibilitat web és imperceptible per aquelles persones que no necessiten ajuda per la navegació, les quals podran accedir als continguts del web sense veure alterades les competències que hagi adquirit en la manipulació del lloc web. Tot i així, aquelles persones amb capacitats reduïdes o que desitgin fer servir el servei per millorar la seva experiència de navegació, existirà sempre un accés evident i convenientment indicat al mode d'alta accessibilitat.

Donat que és impossible conèixer a priori els requisits necessaris per a la navegació de l'usuari, és imprescindible una configuració prèvia en què, en certs casos, com els de usuaris amb problemes de visió, se n'ha optimitzat l'accés de tal forma que es pugui dur a terme de manera autònoma, gràcies a la configuració inicial mitjançant el teclat guiat per veu.

Existeixen dues classes de mètodes de comunicació. D'una banda, com es comunicarà la pàgina web amb l'usuari, i de l'altra, com es comunicarà l'usuari amb la pàgina web. La intersecció fa referència a un perfil d'usuari amb unes necessitats concretes, per exemple:

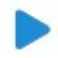

Una persona amb pèrdua total de la visió pot optar per escoltar la web i navegar a través del teclat mitjançant comandaments simplificats.

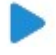

De la mateixa manera, algú que tingui reduïda la mobilitat fins al punt de no poder operar amb un ratolí, pot optar per parlar al web per dur a terme la navegació.

Hi ha altres col·lectius que, afectats de paràlisis severes, tenen limitada la parla; per a ells s'ha dissenyat un mode de navegació que permet la navegació per modulació de sons, bé bufant sobre el micròfon o emetent sons amb diferents intensitats.

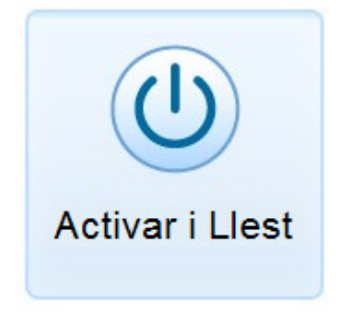

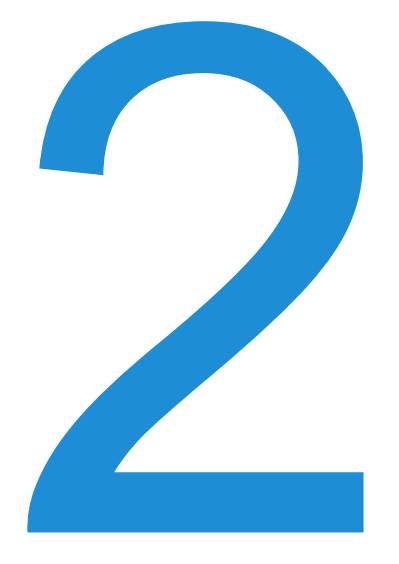

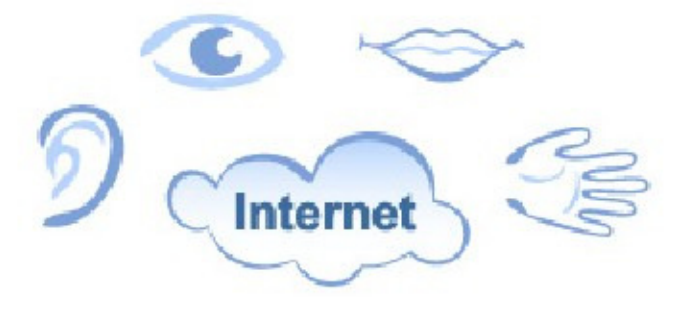

## Primers passos

2

### Primers passos

Aquesta secció explica com activar i configurar l'accessibilitat web. Aquest procés només és necessari fer-lo un cop, ja que el navegador recordarà la nostra configuració i així s'evita haver de repetir-la en posteriors visites.

#### Passos per a l'activació:

#### Pas 1

Quan accedeixis a una pàgina web que disposa del servei inclusite, veuràs que apareix una pestanya com aquesta a la cantonada superior esquerra o un botó d'accessibilitat en la pròpia pàgina. Clica a sobre la pestanya o el botó i accediràs a l'activació del servei.

#### Pas 2

Un cop iniciada l'activació, trobaràs la finestra de benvinguda a la configuració. Clica sobre el botó Entrar amb el ratolí o Intro amb el teclat.

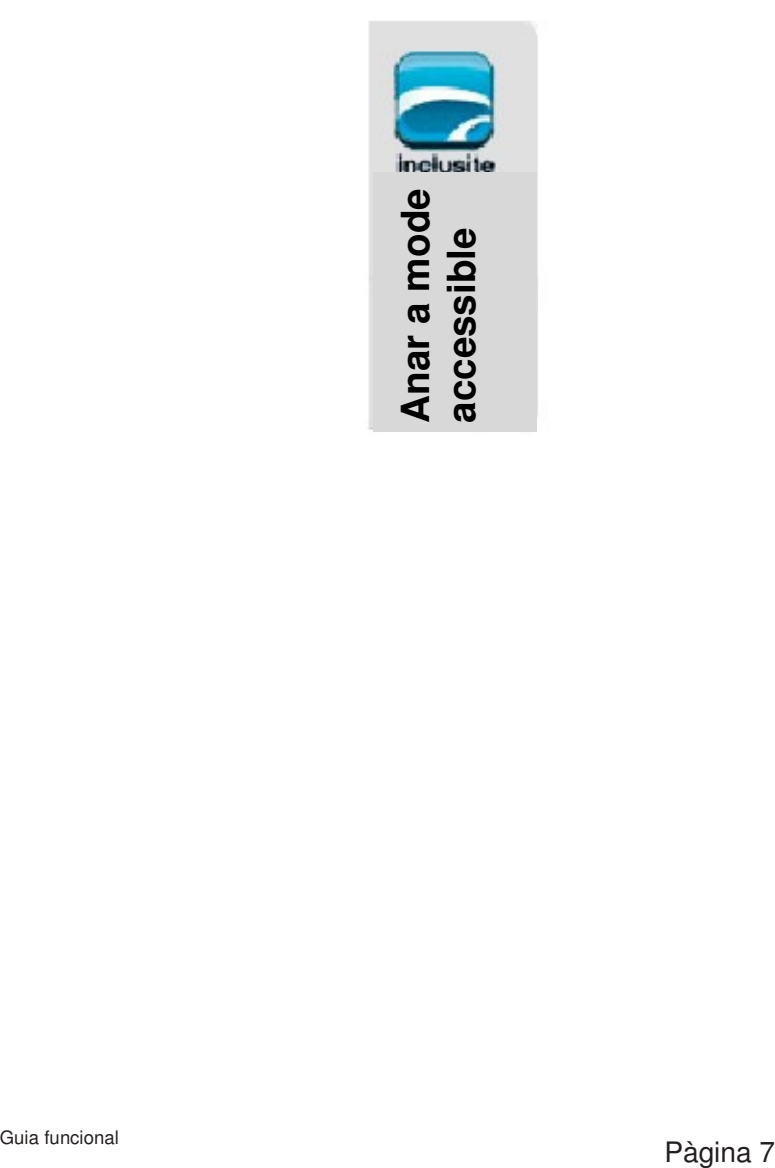

#### Pas 3

En aquesta finestra hem de dir a inclusite com volem comunicar-nos amb la pàgina web. Seleccionarem un dels modes de navegació que ens proporciona. Clicarem sobre l'opció desitjada amb el ratolí o teclat i accedirem al següent pas.

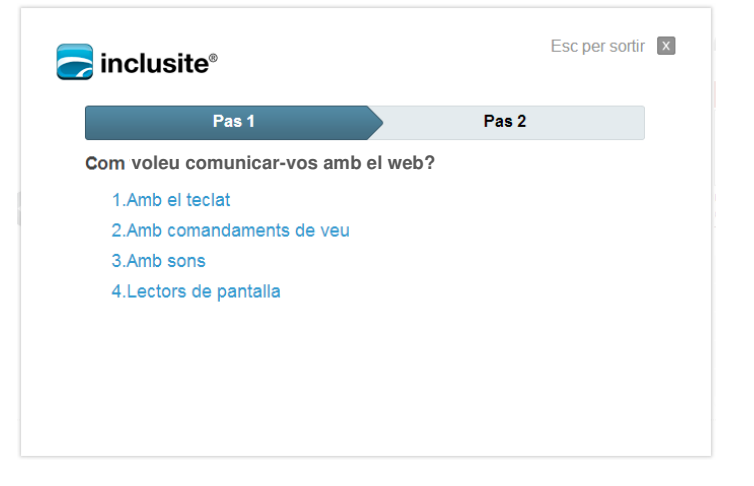

#### Pas 4

En aquesta finestra hem de seleccionar amb el ratolí o teclat si volem que ens llegeixi el contingut de la pàgina web o no.

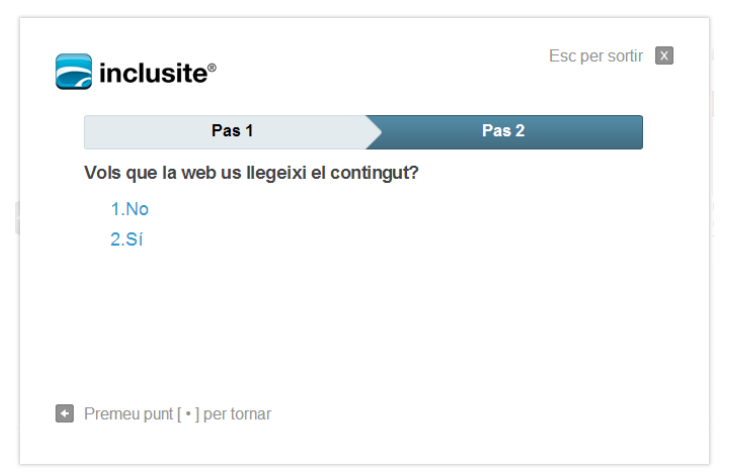

#### Pas 5

Aquest pas apareixerà si hem escollit el mode de navegació per comandaments de veu o de sons.

És necessari que donem permís a inclusite per accedir al micròfon del nostre equip, seleccionant el botó Permet. Si no volem que ens ho pregunti cada vegada que accedim a la pàgina web, hem de seleccionar Recordar.

Recomanació: en aquesta última finestra d'activació, un cop marcat Permet i Recordar, és aconsellable verificar que el volum del micròfon és l'adequat, és a dir, la barra de color verd ha d'estar per sobre del 50% en parlar o emetre algun so. Per fer-ho seleccionarem la pestanya micròfon que podem veure en la captura de pantalla, on es pot modificar el volum de recepció. Veurem la quantitat de so a la barra de volum de l'esquerra. A més, és convenient activar l'opció Reduir eco per millorar la recepció del so.

#### Paso 6

En aquest punt s'ha finalitzat l'activació i configuració inicial del servei i el sistema informa breument l'usuari de les diferents opcions existents per visualitzar l'ajuda, depenent del mode de comunicació seleccionat.

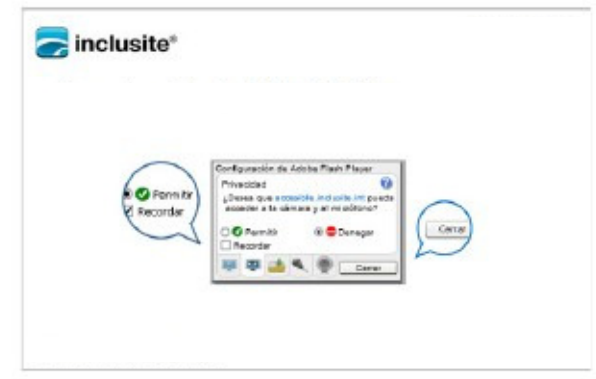

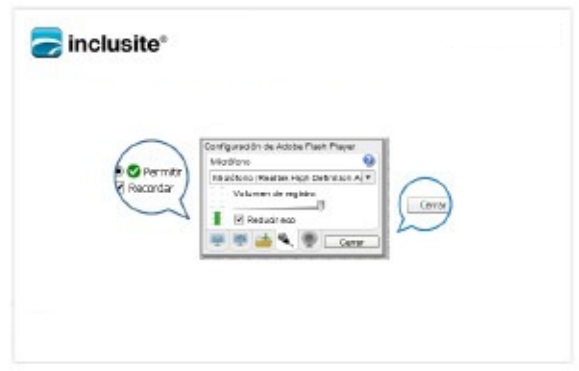

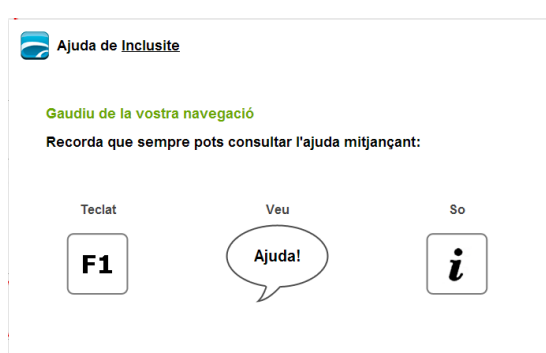

#### Com canviem la configuració?

Depenent d'en quina configuració ens trobem, podem tornar a configurar el servei:

- 1. Clicant la tecla ESC del nostre teclat
- 2. Dient RECONFIGURAR si estem en el mode de comandament per veu
- 3. Emetent un so quan ens trobem sobre l'opció de reconfigurar, si estem en mode de navegació per sons.

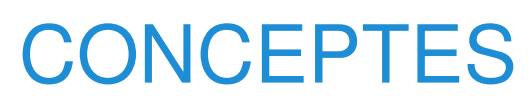

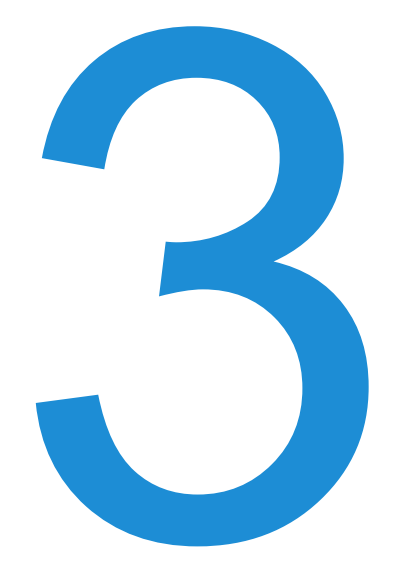

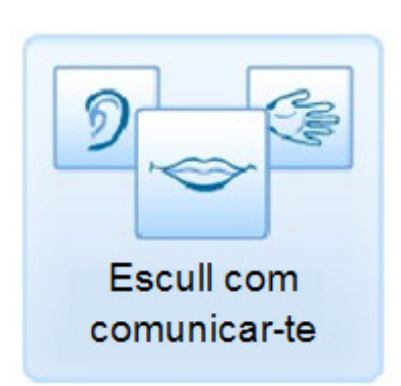

# 3 Conceptes

Per navegar per un portal web fent servir l'accessibilitat adaptada ens serà d'utilitat tenir clars uns conceptes comuns en tots els modes de comunicació.

#### Àrea i identificadors d'àrea

seu contingut.

El servei divideix la pàgina que estem visitant en diferents àrees. Aquestes àrees facilitaran la navegació per la pàgina a la vegada que n'organitzen el contingut.

Per moure'ns per les àrees es molt útil identificar-les. Així doncs, apareixen els identificadors numèrics. Aquests identificadors son números emmarcats i clarament ressaltats que ens permetran accedir al

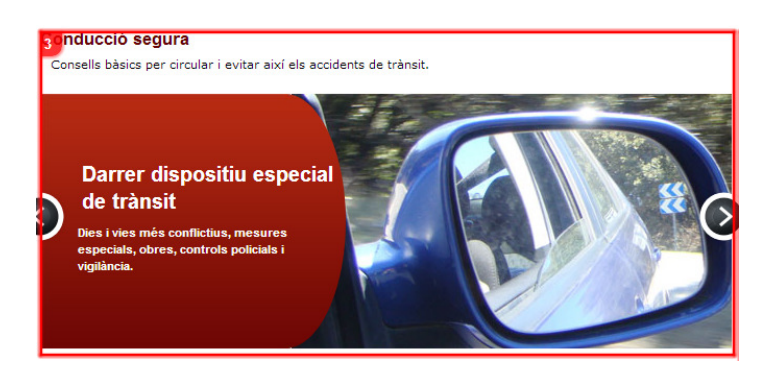

#### Identificadors d'enllaç

Un cop accedim a les diferents àrees en les quals es divideix la pàgina, trobarem els identificadors d'enllaç. Aquests identificadors, de forma circular, són també numèrics i indiquen els enllaços als quals podem accedir des d'una determinada àrea de la pàgina web.

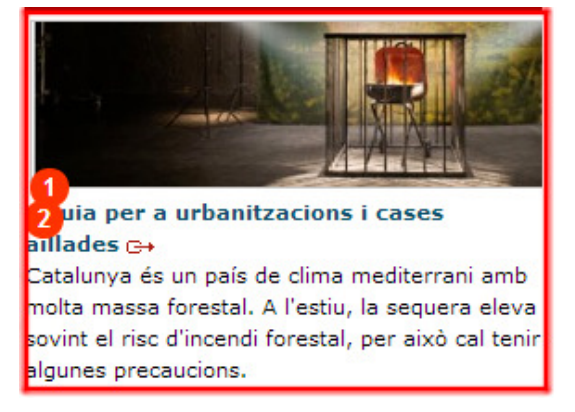

#### Pujar, baixar, centrar

Per moure'ns amunt i avall en una pàgina llarga que requereix desplaçar la barra de desplaçament vertical, existeixen les funcions de pujar i baixar. Complementàriament a aquestes funcions, l'usuari té l'opció de centrar. Aquesta funció fa que quedi centrat el contingut seleccionat en aquell moment (o el que s'està llegint, en el cas de tenir aquesta opció activada).

#### Pàgina anterior i tornar

La funció pàgina anterior ens permetrà tornar a la pàgina mostrada anteriorment. Mentre que amb l'opció tornar, accedirem a àrees d'un nivell superior dins la mateixa pàgina.

#### Language natural

El mode de comunicació per comandaments de veu permet la navegació fent servir el llenguatge natural. D'aquesta manera l'usuari pot accedir als continguts a través de frases senzilles com per exemple necessito ajuda o vull veure l'opció 2.

#### **Repetir**

Si hem optat perquè ens llegeixi els continguts del web, tenim l'opció que ens ho torni a repetir mitjançant aquesta funció.

#### Ajuda

En tot moment podem obrir una ajuda amb la funcionalitat apropiada al mode de comunicació que haguem activat.

#### Formularis

També podrem omplir els formularis de les pàgines web que tinguin el servei d'accessibilitat. Depenent del mode de comunicació seleccionat, farem servir el teclat estàndard, comandaments de veu o emissió de sons/bufades. Ens mostrarà cada camp de forma individual amb un teclat virtual que simularà el que nosaltres cliquem. A més de poder fer servir aquest teclat virtual amb els tres modes de comunicació, podrem clicar sobre els diferents elements fent servir el ratolí. En el cas d'haver escollit que ens llegeixi el contingut, també ens informarà del número de camps del formulari i del camp en particular en què estem per poder situar-nos.

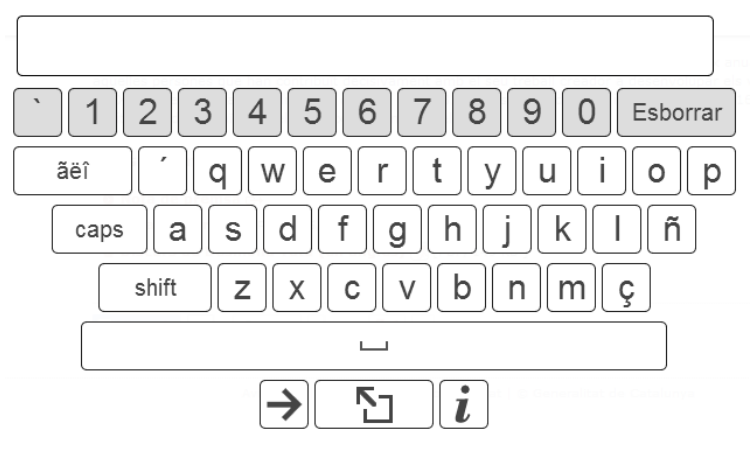

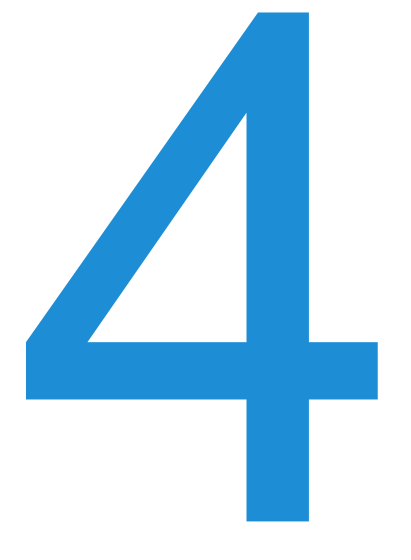

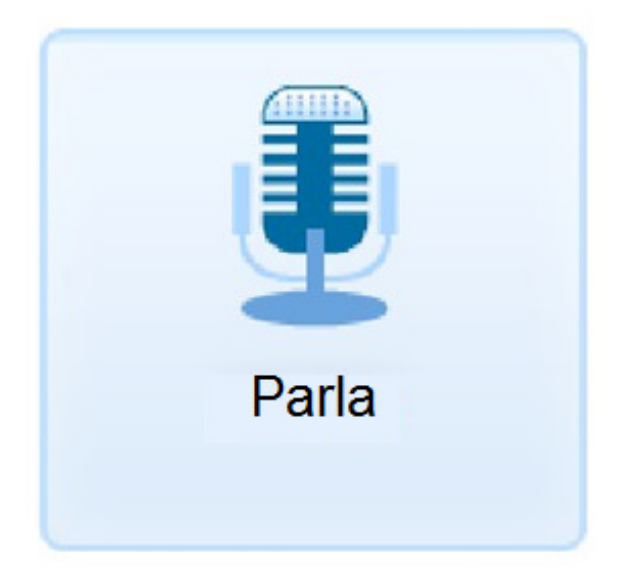

### Navegació per veu

Gràcies a aquest mode de navegació podem accedir als continguts d'una pàgina web desplaçant-nos mitjançant comandaments de veu com pujar, baixar o tronar. A la part superior esquerra de la pantalla, ens apareixerà una imatge amb una petita barra vertical i una bafarada. A continuació detallem el funcionament d'aquest mode de comunicació.

- Aquest serà l'estat inicial del mode de comunicació per veu. Com veurem, la bafarada ens explica que hem d'emetre un so fort per activar la gravació (això serveix per evitar que el micròfon estigui constantment gravant).
- Un cop activat, la bafarada ens indica que ja podem dir el comandament de veu. Per exemple, Baixar per desplaçar la pàgina o porta'm al numero 1 per entrar a l'àrea o enllaç número 1.
	- Per saber que ens ha entès, escriurà el text a la bafarada.

La icona del rellotge voldrà dir que el servei està resolent l'última ordre que hem dit.

Si no entengués el comandament de veu, ens n'informarà perquè el tornem a repetir.

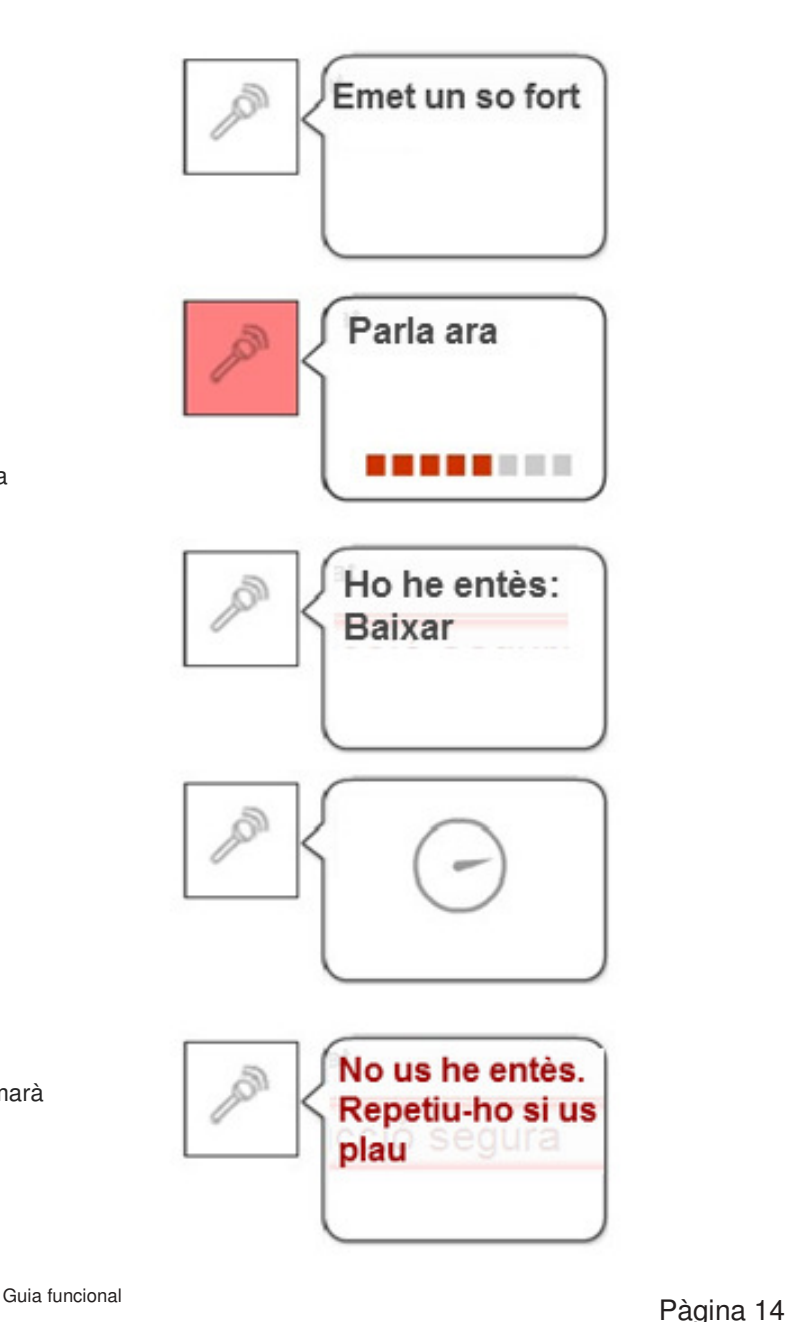

#### Comandaments de veu

A continuació presentem la llista de comandaments de veu disponibles que es poden visualitzar dient Ajuda.

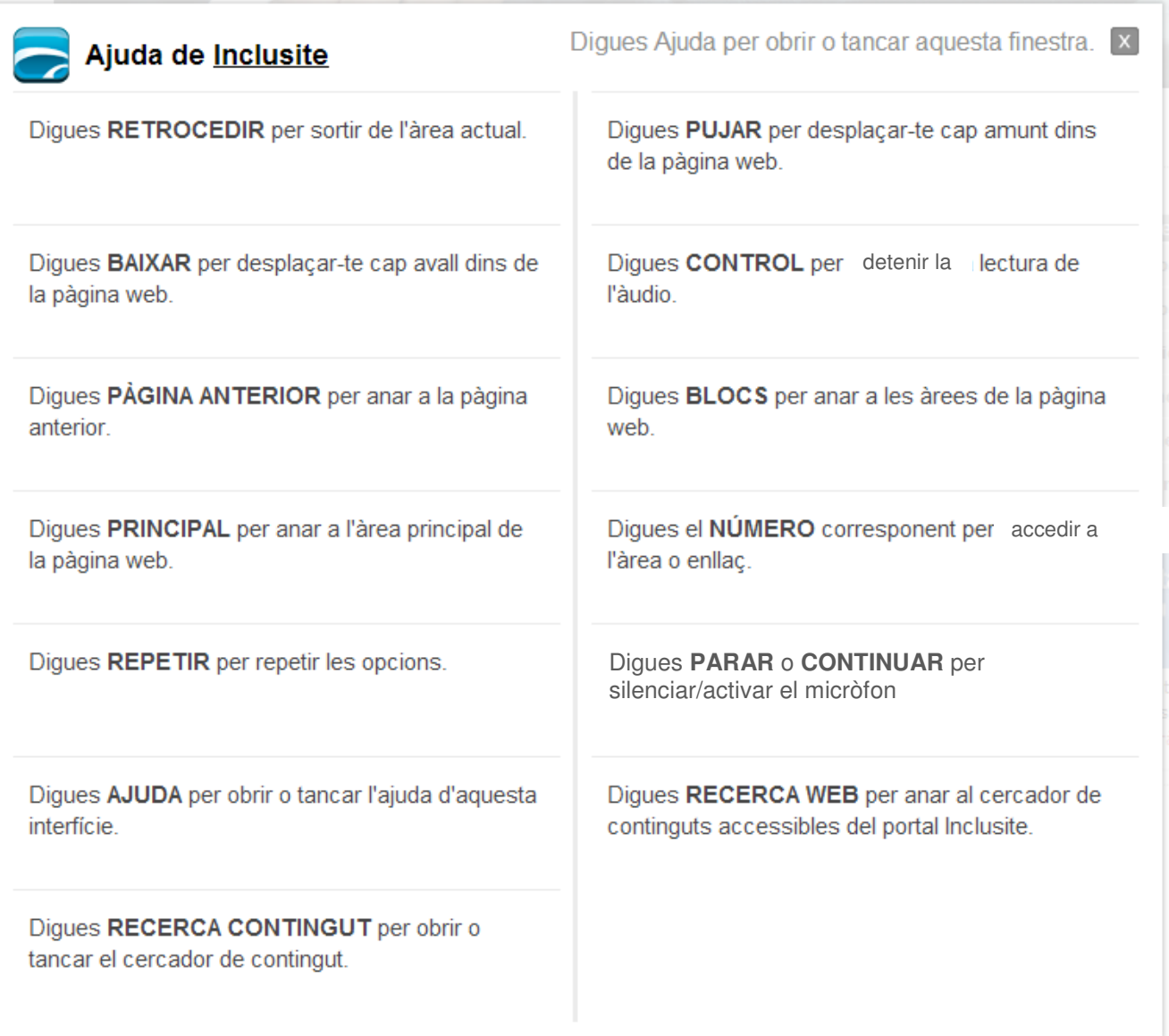

#### Formularis

Per omplir les dades en un formulari amb el mode de comunicació per comandaments de veu, haurem de lletrejar les paraules. Quan haguem acabat d'introduir la paraula en el camp, direm Següent element. Si volguéssim tornar al camp anterior direm Anterior element.

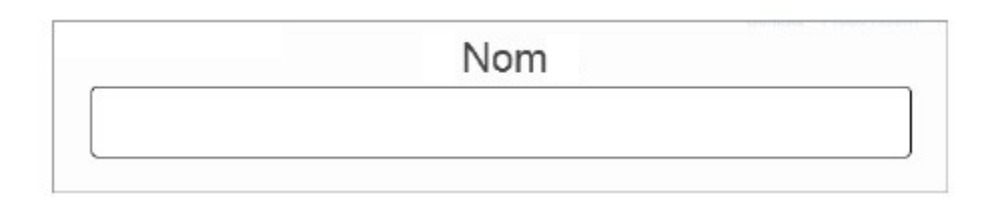

En el cas d'entrar en un camp que és una llista, podem passar d'una opció a una altra dient Pujar i Baixar.

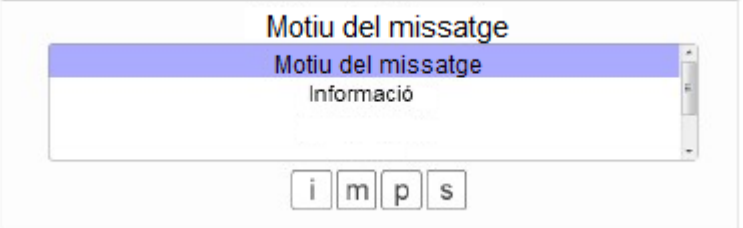

#### Reproductor multimèdia amb comandaments de veu

El mode de comunicació per comandaments de veu permet accedir a les funcionalitats del reproductor multimèdia amb comandaments de veu. En aquest cas el reproductor tindrà l'aspecte següent:

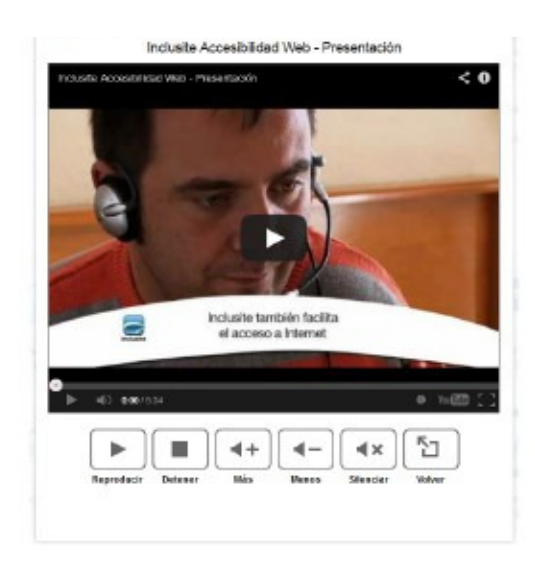

Existeix una finestra d'ajuda associada al reproductor que es pot visualitzar dient Ajuda amb el reproductor en funcionament.

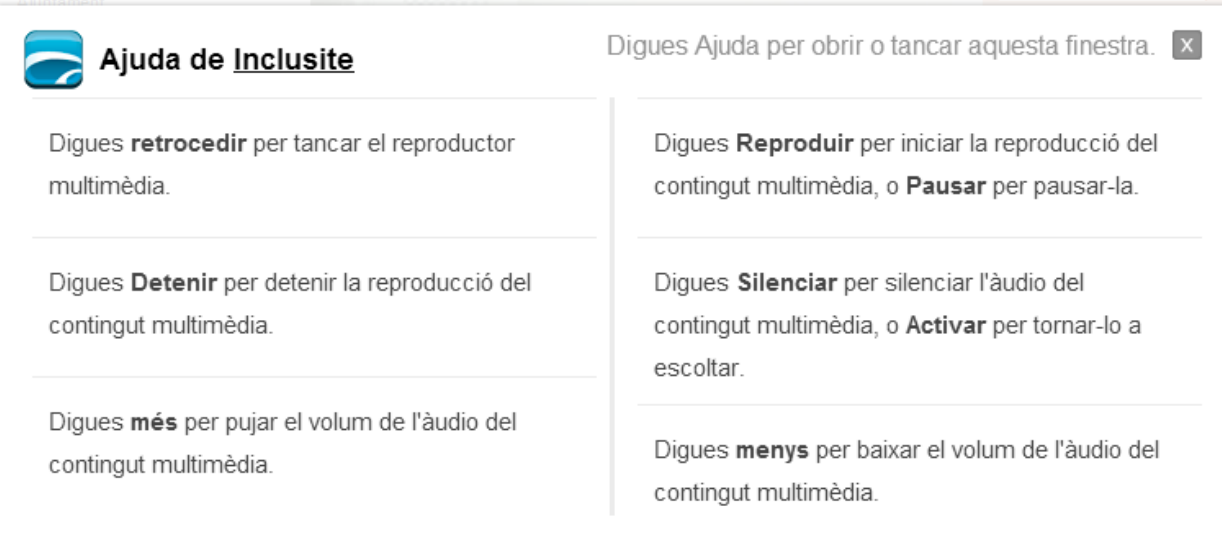

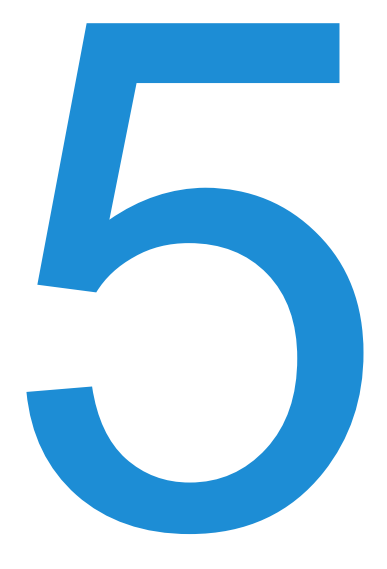

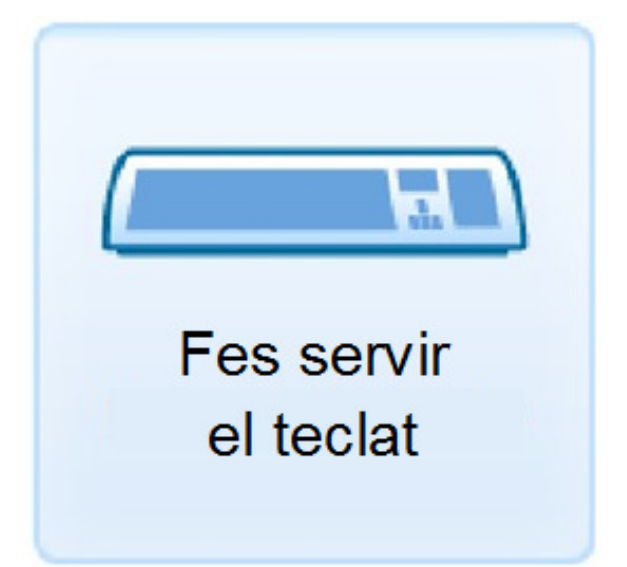

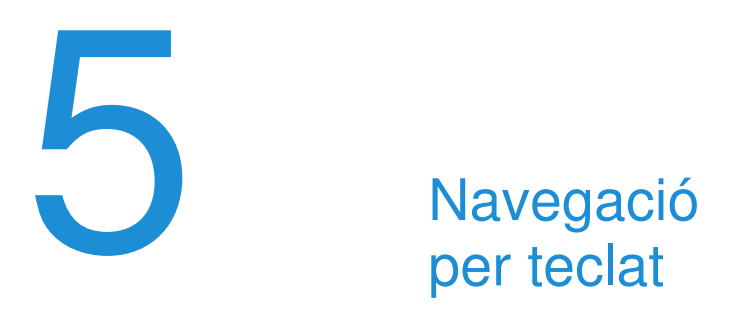

Gràcies a aquest mode de comunicació podrem fer servir una sèrie de tecles per navegar per la pàgina web. Per exemple, podem accedir als continguts seleccionant una opció numèrica de les que ens seran llegides o mostrades en pantalla amb els identificadors d'àrea. La resta d'opcions i funcions descrites a l'apartat de Conceptes són igualment accessibles amb les tecles mateixes, tal com mostra la figura següent:

#### Comandaments del teclat

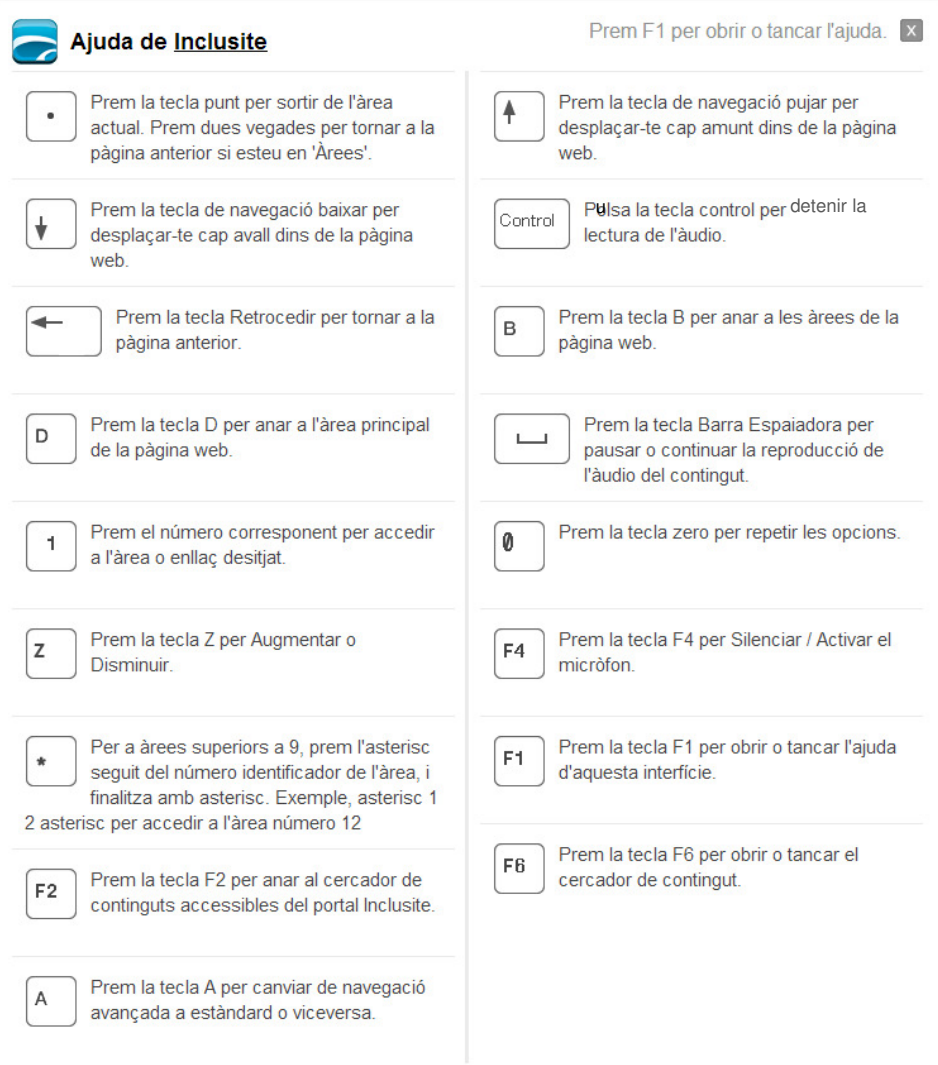

#### Mode avançat

Aquest mode de comunicació permet una navegació més àgil, menys descriptiva per a l'usuari (no apareixen els identificadors numèrics) i un major control sobre les continguts fent ús d'un número reduït de tecles. Les fletxes de desplaçament d'esquerra i dreta ens permeten moure'ns per les diferents àrees i enllaços, mentre que la tecla Enter ens hi dóna accés. La resta de tecles que podem veure en l'ajuda mantenen la seva funció.

#### Formularis

En aquest cas farem servir el teclat estàndard per introduir les dades.

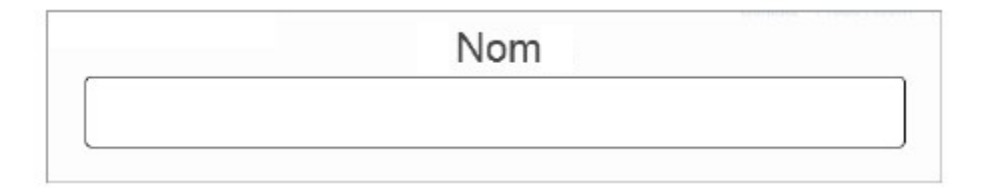

Si és un camp on hem d'escollir diferents opcions, farem servir les tecles de desplaçament a dalt i a baix per moure'ns per les opcions, clicarem l'espai per seleccionar-la i les fletxes d'esquerra i dreta per passar al camp anterior o següent.

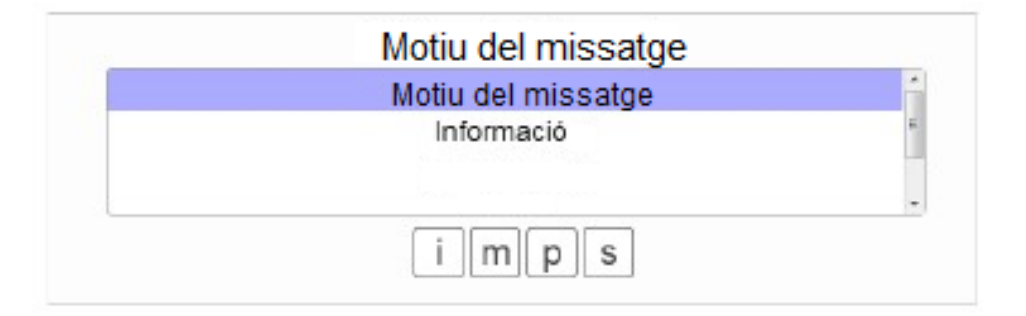

També existeix una ajuda associada al formulari que podrem consultar clicant la tecla F1, mantenint formulari seleccionat. La finestra d'ajuda del formulari presenta l'aspecte següent:

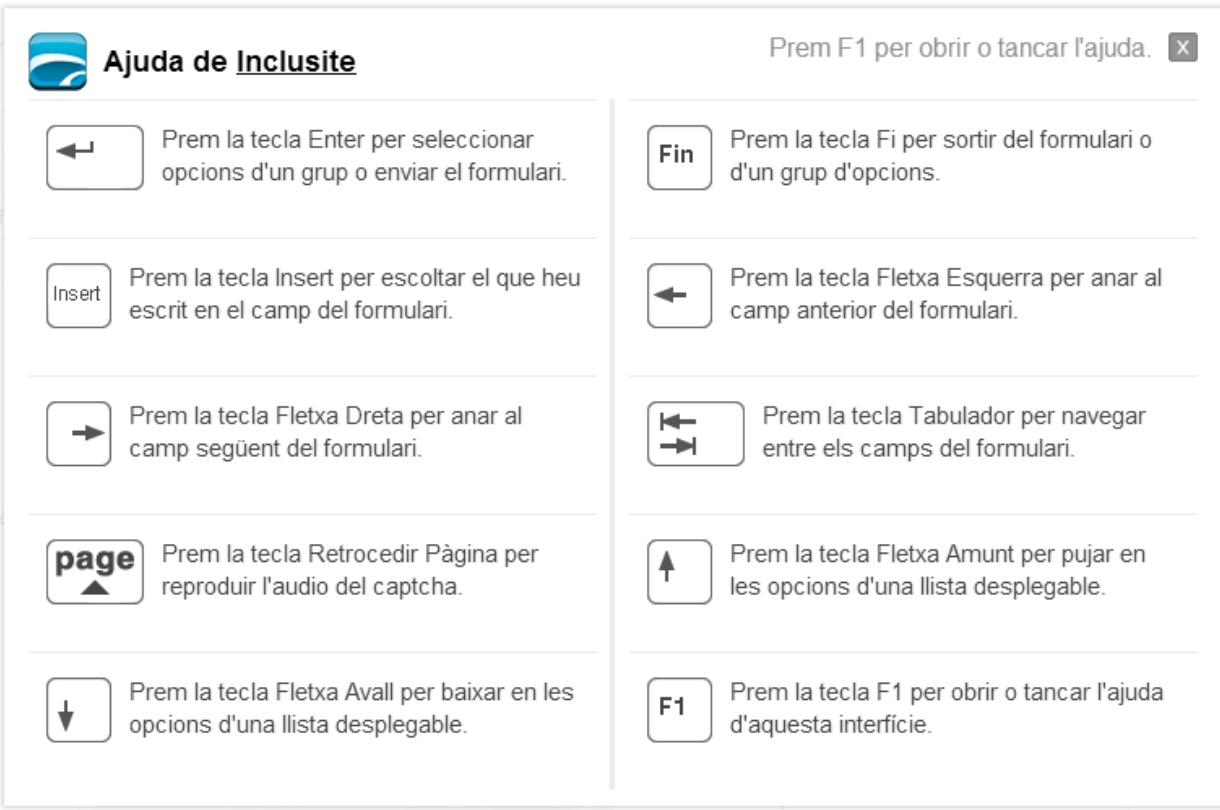

#### Reproductor multimèdia amb teclat

Aquest mode de comunicació permet accedir a les funcionalitats del reproductor multimèdia mitjançant l'ús del teclat estàndard. En aquest cas el reproductor presentarà l'aspecte següent:

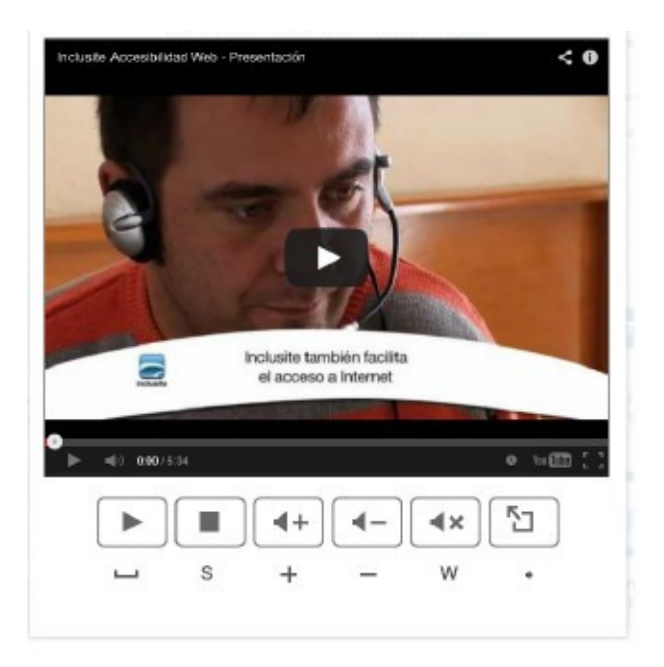

Existeix una finestra d'ajuda associada al reproductor que es pot visualitzar clicant F1.

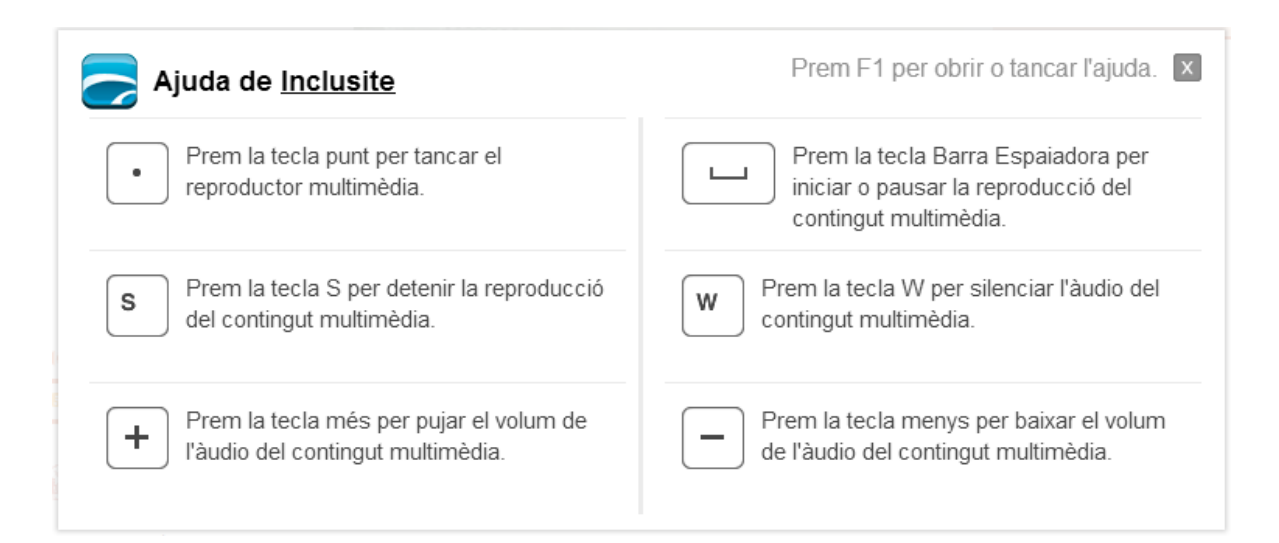

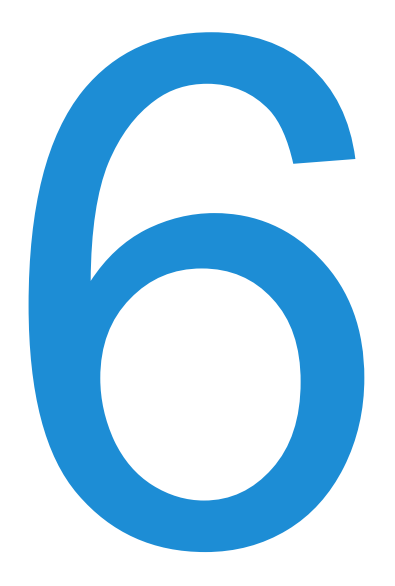

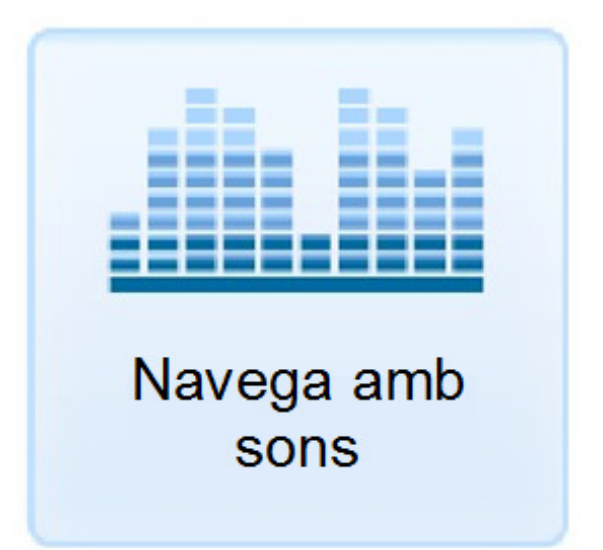

# Navegació per sons

Si hem seleccionat la navegació mitjançant sons ens apareixerà una barra horitzontal com la següent a la part inferior de les nostres pantalles.

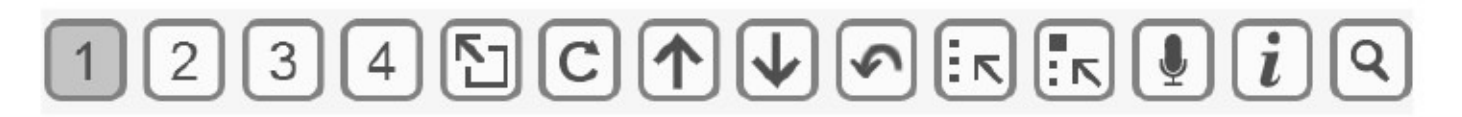

Aquesta barra estarà dividida en tants segments numerats com identificadors d'àrea tinguem al menú de la pàgina. Per aquesta barra es desplaçarà constantment un indicador visual de color gris que ens indicarà l'opció disponible en cada moment.

Haurem d'emetre un so amb intensitat suficient (per exemple, una bufada o una vocal) quan l'indicador es trobi sobre l'opció que desitgem. En aquesta mateixa barra apareixen els conceptes explicats anteriorment.

#### Comandaments de sons

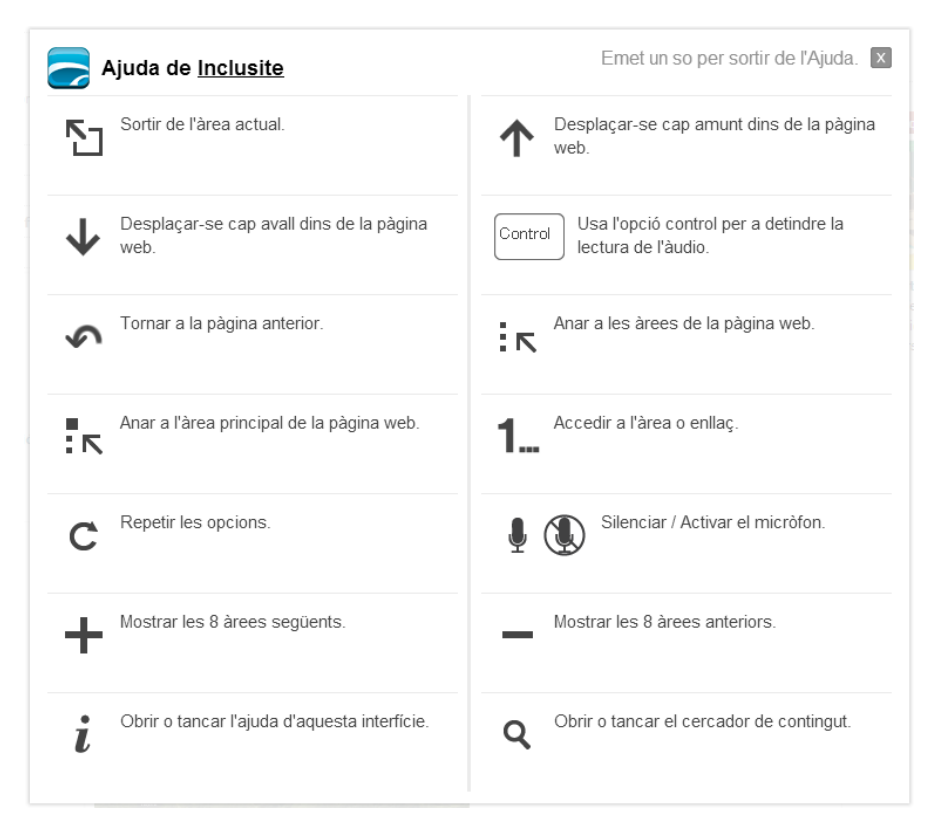

#### Formularis amb sons

En el cas d'usar el mode de comunicació per sons veurem que de forma horitzontal a velocitat constant, s'anirà ombrejant cada fila del teclat virtual. Si desitgem seleccionar, per exemple, la lletra d haurem d'emetre un so quan l'ombreig estigui sobre la tercera fila com s'observa a la imatge.

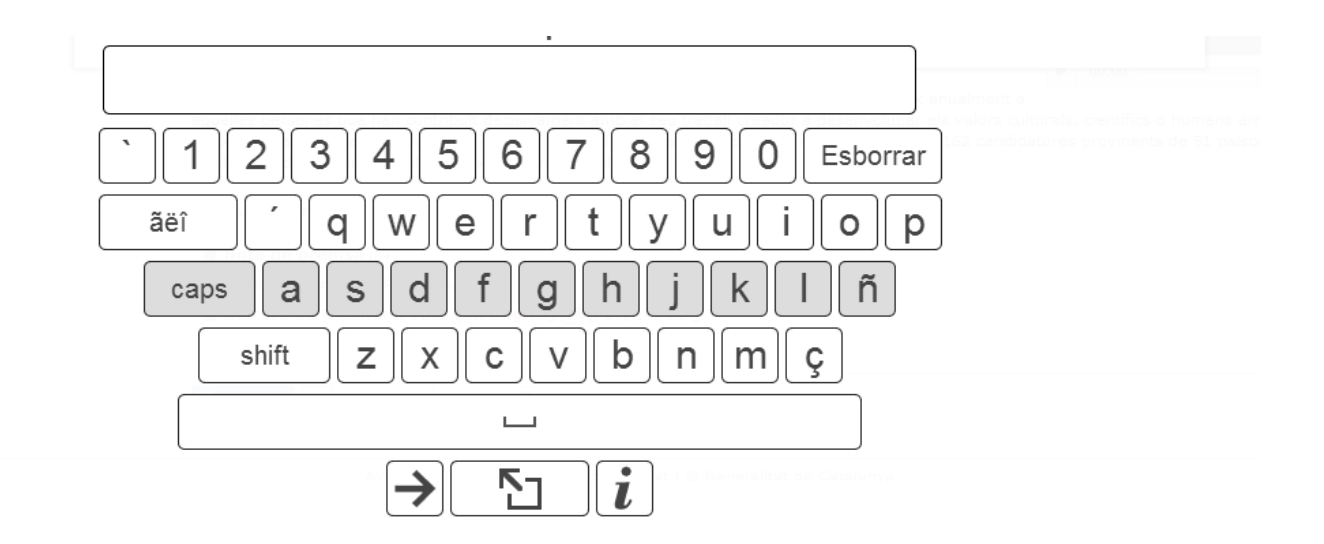

A continuació, l'ombreig canviarà per desplaçar-se verticalment i quan estigui sobre la tecla d emetrem un so.

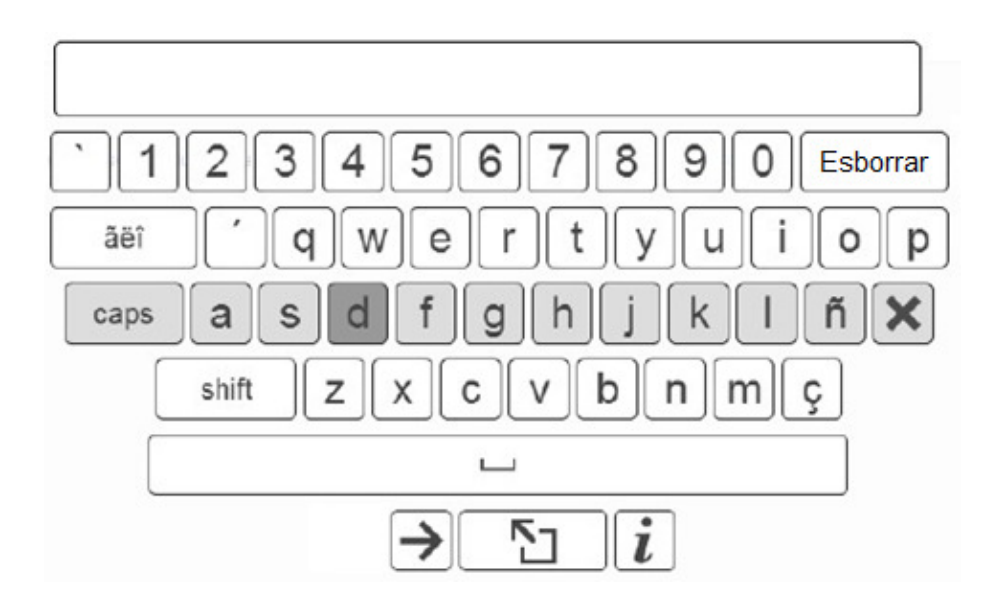

Si ens trobem amb un camp on hem d'escollir una opció de la llista, l'ombrejat es desplaçarà per cada una de les opcions, i haurem d'emetre un so quan es trobi sobre la que desitgem seleccionar.

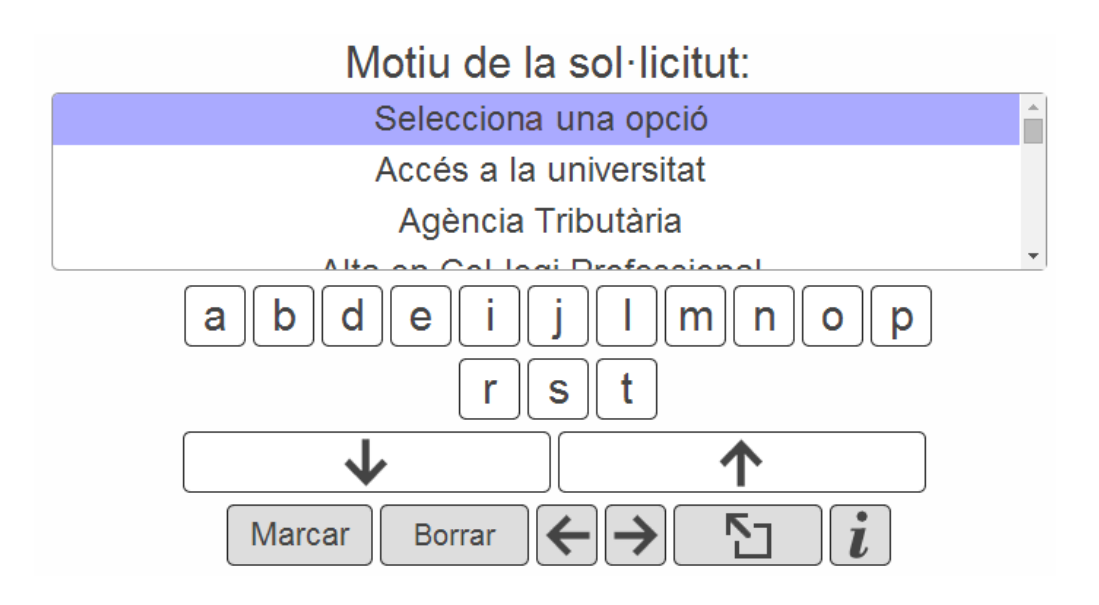

#### Ajuda específica del formulari

També existeix una ajuda associada al formulari, que podem consultar quan s'enfosqueixi la tecla i. La finestra d'ajuda del formulari és la següent:

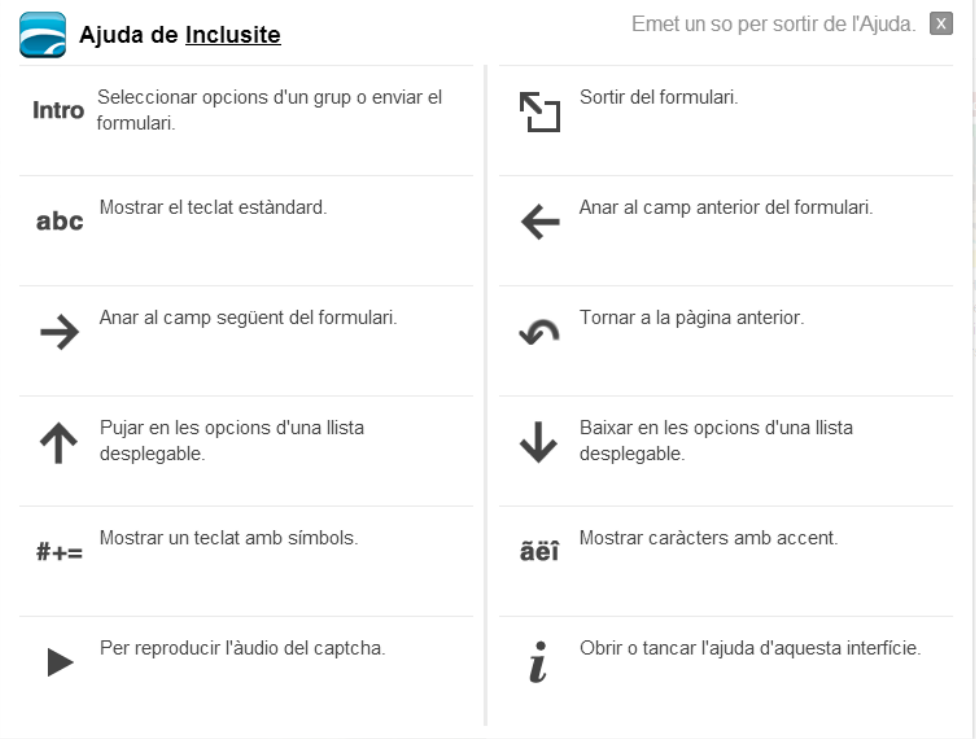

#### Reproductor multimèdia amb sons

El mode de comunicació per sons permet accedir a les funcionalitats del reproductor multimèdia emetent sons, funcionant de forma idèntica al mode de navegació per sons on s'aniran ombrejant les opcions. En aquest cas el reproductor tindrà l'aspecte següent:

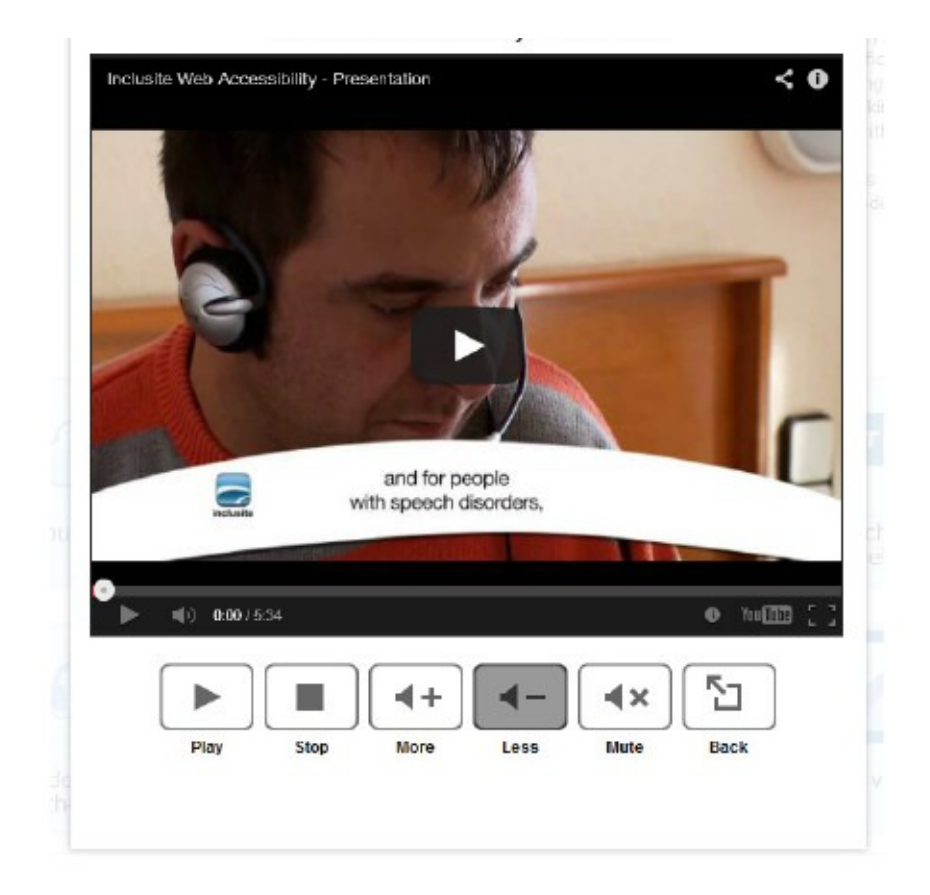

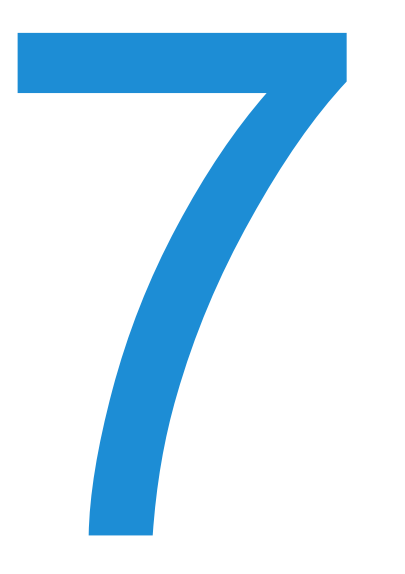

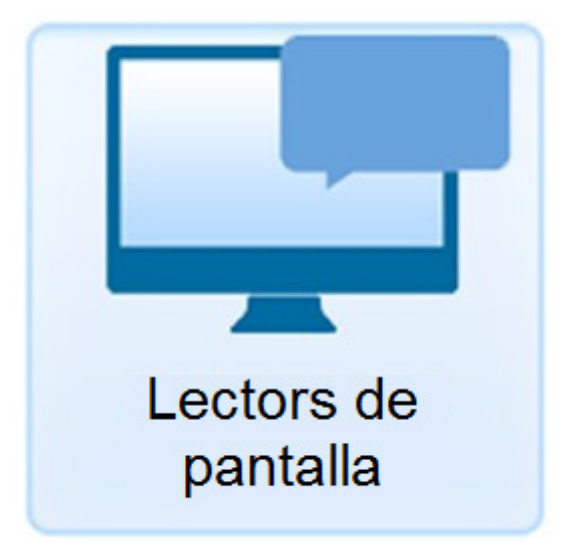

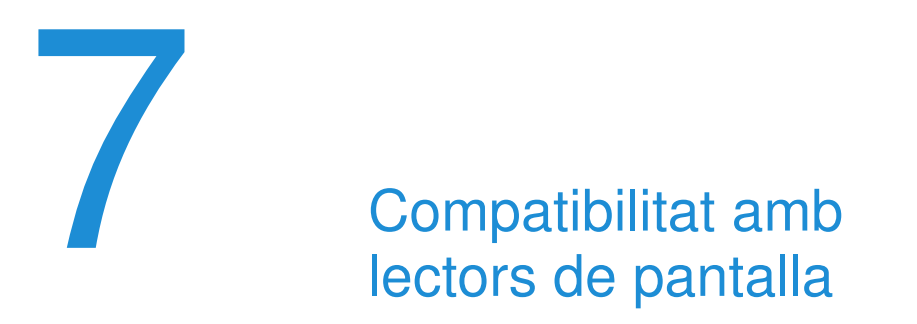

L'accessibilitat web disposa d'un mode de comunicació que permet navegar per les pàgines que disposen del servei. Fa servir el teu lector de pantalla habitual en ser ambdós plenament compatibles.

#### Activació

Per activar el mode de navegació amb lector de pantalla, has de seleccionar l'opció número 4 a la finestra de configuració.

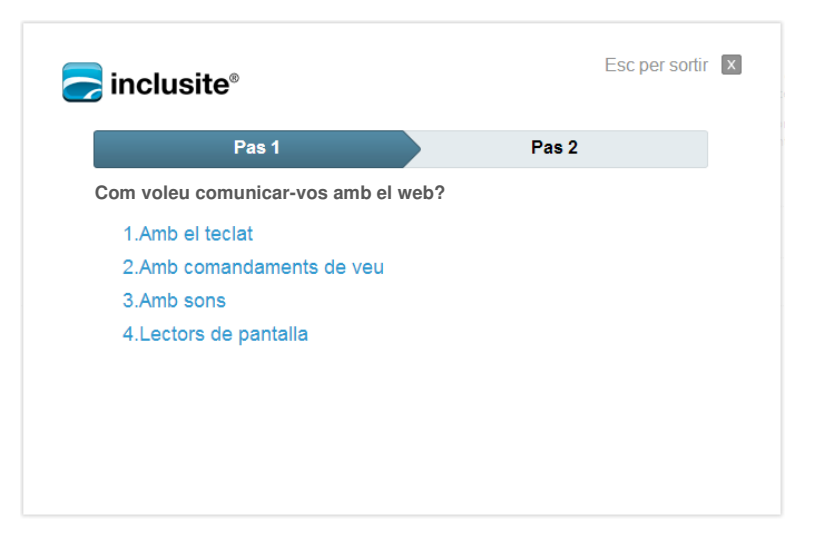

#### Compatibilitat activada

En aquest mode de navegació el servei interactua amb els lectors de pantalla, de manera que l'usuari obté la segmentació semàntica del web en àrees i enllaços, mentre continua fent servir el lector de pantalla per navegar pels continguts del portal web.

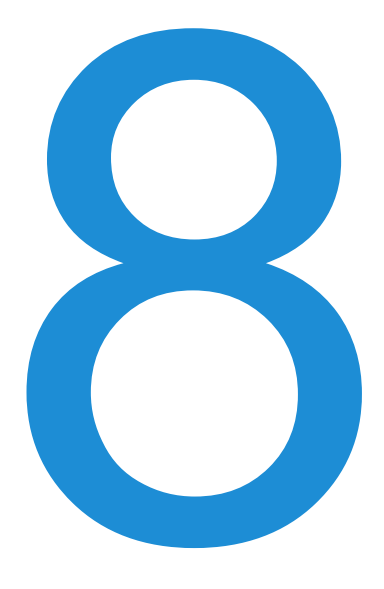

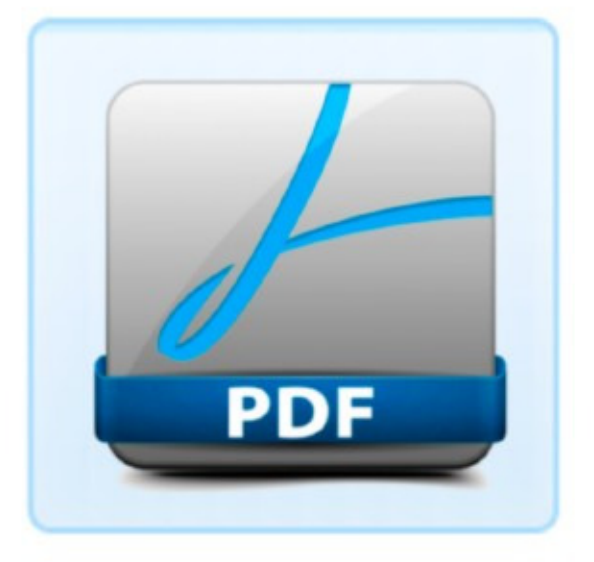

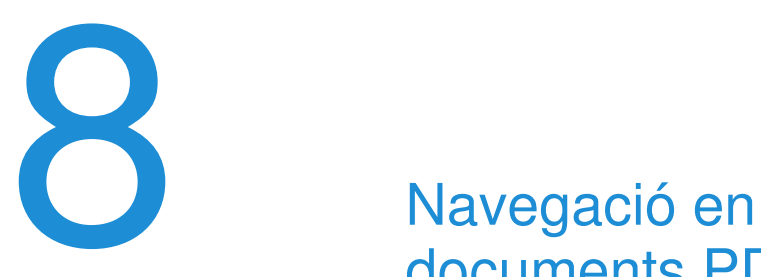

# documents PDF (βeta)

L'accessibilitat web és capaç de forma experimental de donar accessibilitat a arxius PDF. Disposem dels mateixos modes de navegació que la resta, però amb lleugeres diferències pel que fa al funcionament, mostrat a continuació amb les captures de l'Ajuda.

A continuació presentem els comandaments disponibles per a la navegació en PDF amb els diferents modes de navegació.

#### Ajuda pel teclat

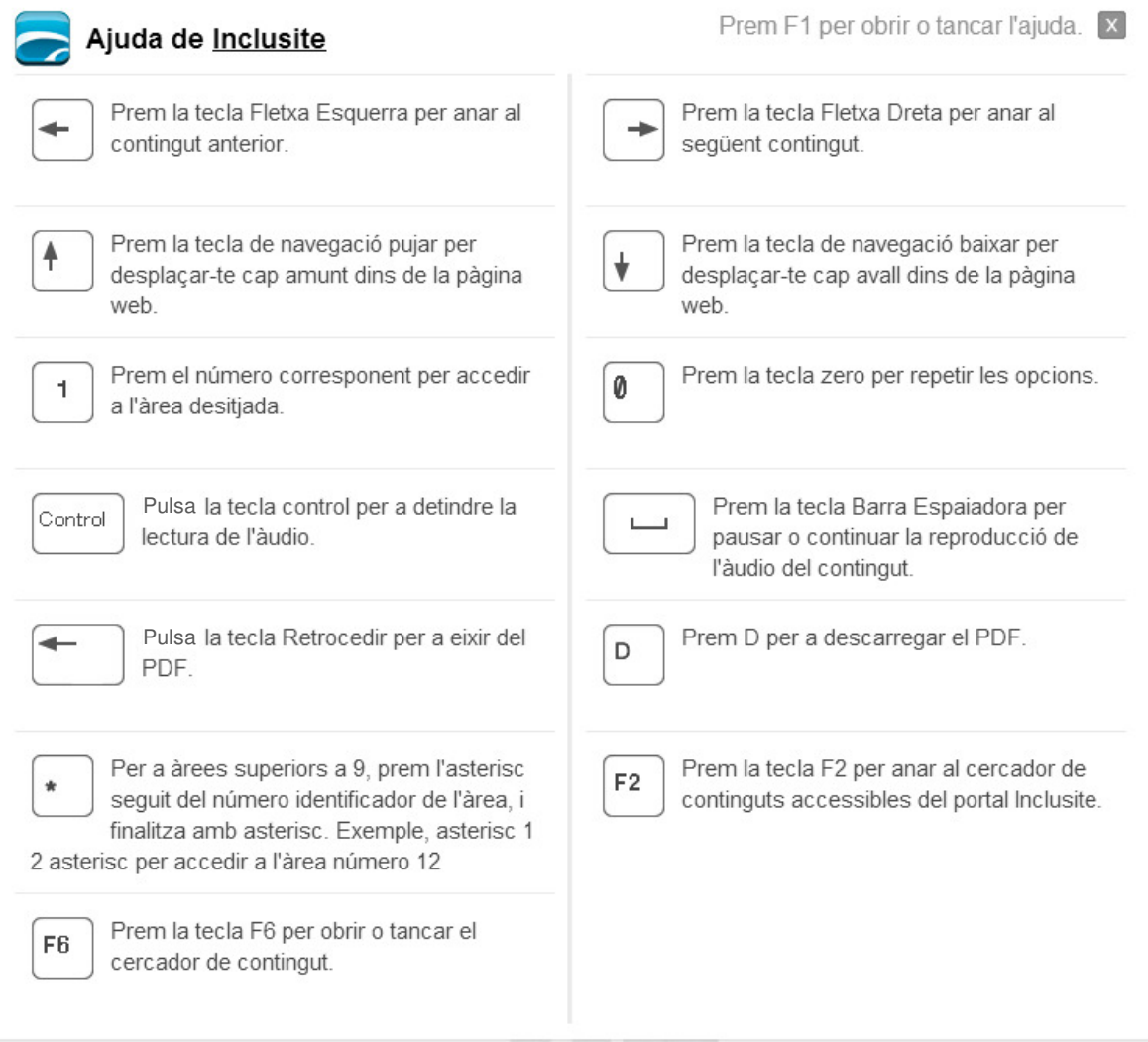

#### Ajuda per comandaments de veu

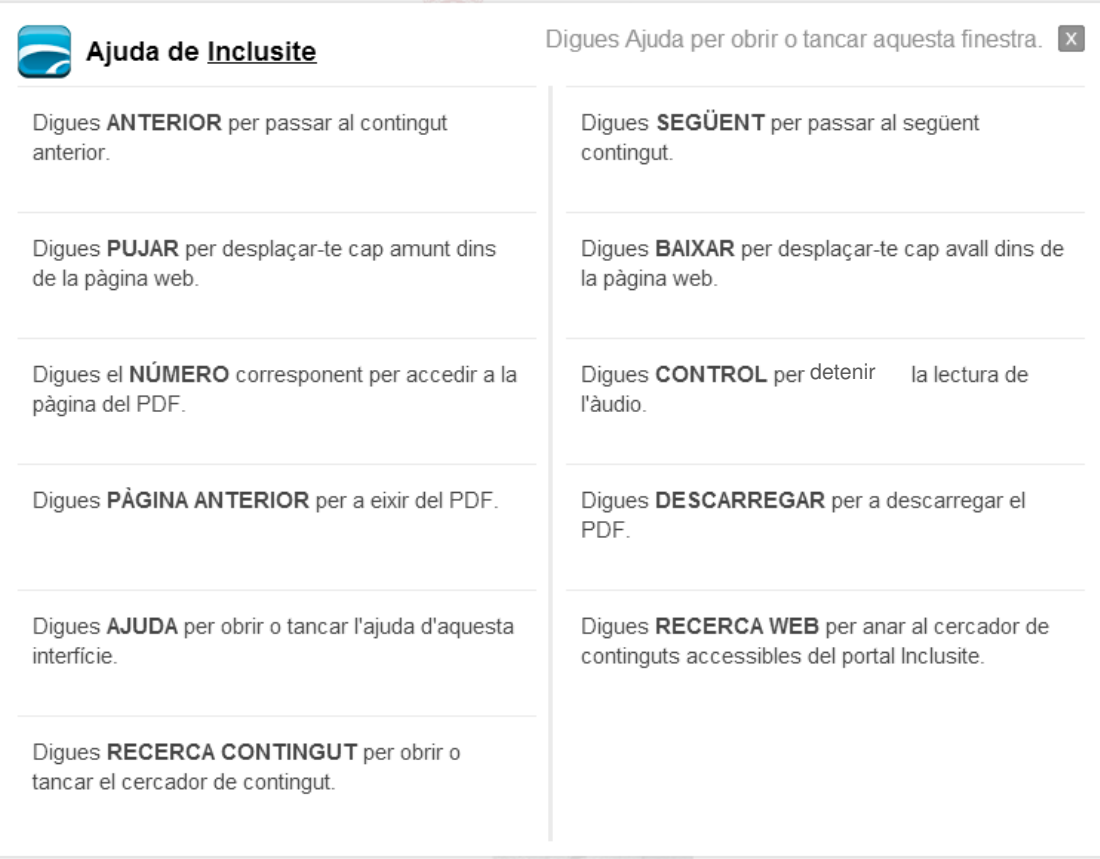

#### Ajuda per comunicació amb sons

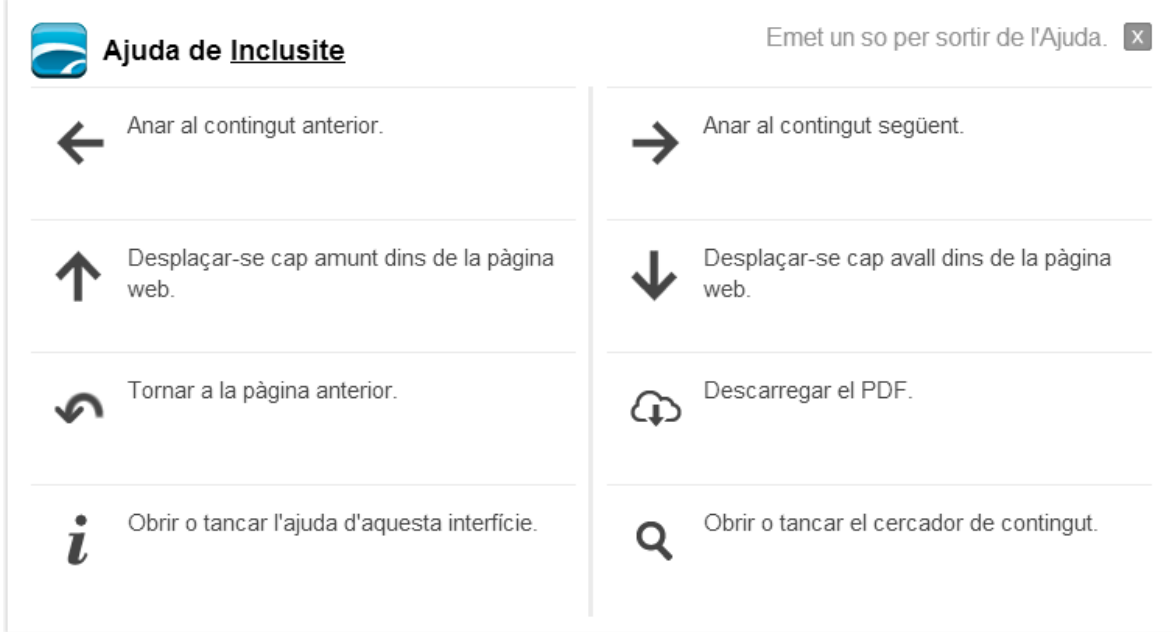

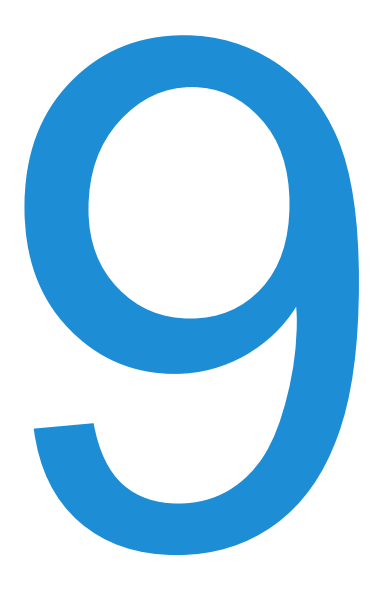

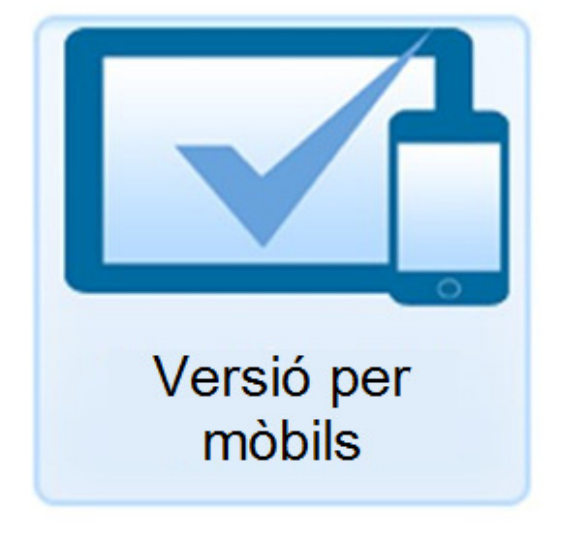

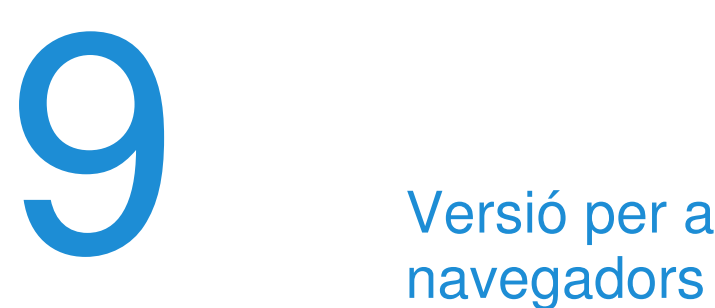

# navegadors mòbils (βeta)

El servei és compatible de manera experimental amb alguns navegadors mòbils iOS i Android amb els quals podràs navegar a través de la pantalla tàctil del teu telèfon mòbil o tauleta.

#### Barra horitzontal de navegació

Amb la versió per a navegadors mòbils podràs accedir als continguts de la pàgina web, a través de la barra horitzontal que apareixerà a la part inferior del teu dispositiu. A més, el web et llegirà les diferents opcions disponibles.

La barra de navegació estarà dividida en tants segments de navegació com identificadors d'àrea existeixin. Per accedir a l'opció desitjada només hauràs de seleccionar-la a la pantalla tàctil del teu dispositiu.

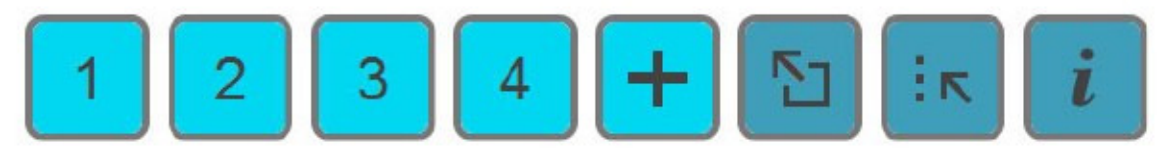

#### Comandaments de navegació mòbil

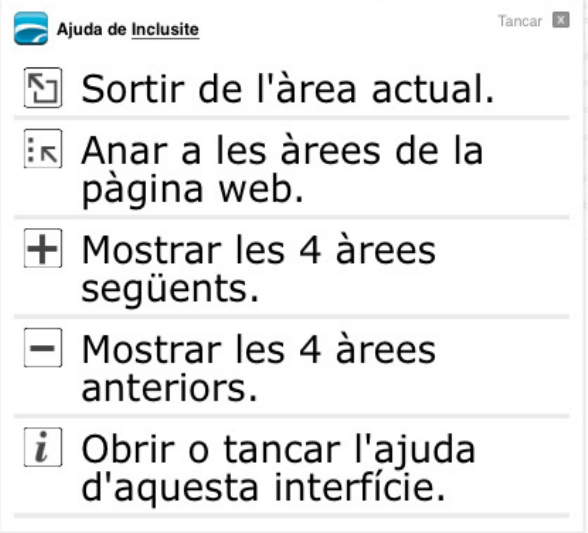

#### Formularis

En navegar amb l'accessibilitat adaptada a dispositius mòbils pots omplir formularis sense problemes mitjançant el teclat virtual que proporciona el dispositiu mòbil.